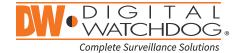

# Blackjack P-RACK

Servers Powered by DW Spectrum® IPVMS

State of the art hyper-optimized video management platform designed for ease, speed and efficiency.

Blackjack® P-Rack™ — Up to 600Mbps.

| Linux OS    |             |              | Windows OS |          |           |
|-------------|-------------|--------------|------------|----------|-----------|
| DW-BJP1U-LX | DW-BJP2U-LX | DW-BJPR2U-LX | DW-BJP1U   | DW-BJP2U | DW-BJPR2U |

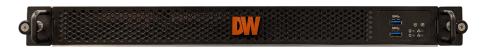

DW-BJP1U-LX DW-BJP1U

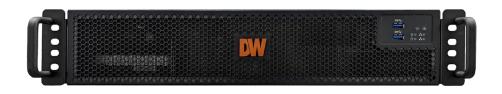

DW-BJP2U-LX DW-BJP2U DW-BJPR2U-LX DW-BJPR2U

Default Login Information for DW Spectrum® IPVMS

Username: admin Password: admin12345

Default login information for the server's OS

Username: **dwuser** Password: **Dw5pectrum** 

|                      |   | WHAT'                 | S IN THE BOX |       |          |       |
|----------------------|---|-----------------------|--------------|-------|----------|-------|
| P-Rack™ server       | 1 | Keyboard<br>and mouse |              | 1 set | Rail kit | 1 set |
| Quick start<br>guide | 1 | Power cable           |              | 1 set |          |       |

**NOTE:** Download all your support materials and tools in one place.

- 1. Go to: http://www.digital-watchdog.com/support-download/.
- 2. Search your product by entering the part number in the 'Search by Product' search bar. Results for applicable part numbers will populate automatically based on the part number you enter.
- 3. Click 'Search'. All supported materials, including manuals, Quick Start Guides (QSG), software and firmware will appear in the results.

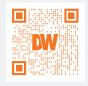

**Attention:** This document is intended to serve as a quick reference for initial setup.

See the DW Spectrum® IPVMS full manual for more information on features and functionality.

#### Servers Powered by DW Spectrum<sup>o</sup> IPVMS

# BLACKJACK® P-RACK™ HARDWARE

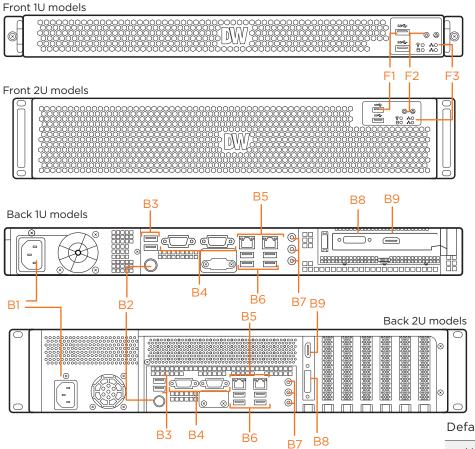

- 2x USB 2.0 ports
- Power button
- HDD status LED
- B1 Power input
- В2 Keyboard port (PS2 type)
- В3 USB 2.0 ports
- **B4**
- B5 Network ports
- B6 USB 3.0 ports
- **B7** Audio ports
- **B8 DVI-I** output
- B9 True HD output

Default login information for DW Spectrum® IPVMS

Username: admin Password: admin12345

Default Login Information for the server's OS

Password: **Dw5pectrum** 

Username: dwuser

# **SPECIFICATIONS**

| O1 L                 |                               | 3                                                                                               |                                                                                        | · according to a postularity                   |  |  |
|----------------------|-------------------------------|-------------------------------------------------------------------------------------------------|----------------------------------------------------------------------------------------|------------------------------------------------|--|--|
| MODEL                |                               | Blackjack P-Rack 1U                                                                             | Blackjack P-Rack 2U                                                                    | Blackjack P-Rack 2U w/RAID                     |  |  |
| Included IP licenses |                               | 4                                                                                               | 4                                                                                      |                                                |  |  |
| Form factor          |                               | Rack-mount                                                                                      | Rack mount                                                                             |                                                |  |  |
|                      | Windows® 10                   | DW-BJP1UXT                                                                                      | DW-BJP2UXT                                                                             | DW-BJPR2UXXT                                   |  |  |
| Operating<br>system  | Linux® Ubuntu®                | DW-BJP1UXT-LX                                                                                   | DW-BJP2UXT-LX                                                                          | DW-BJPR2UXXT-LX                                |  |  |
| system               | OS on SSD                     | 480GB SSD                                                                                       | 480GB SSD                                                                              | 480GB SSD                                      |  |  |
| CPU                  |                               | Intel® Core™ i5® processor                                                                      |                                                                                        |                                                |  |  |
|                      |                               | Option: DW-CPUI7 - upgrade processor to i7 *                                                    | ion: DW-CPUI7 - upgrade processor to i7 * Intel® Core™ i7® processor                   |                                                |  |  |
| Memory               |                               | 16GB                                                                                            |                                                                                        |                                                |  |  |
| NIC                  |                               | 1x 1 Gigabit Ethernet port (RJ45)                                                               | 1x 1 Gigabit Ethernet port (RJ45)<br>1x 2.5 Gigabit Ethernet port (RJ45)               |                                                |  |  |
|                      |                               | 1x 2.5 Gigabit Ethernet port (RJ45)                                                             | Option: DW-R2NIC - upgrade dual 1GB NIC card OR DW-R4NIC - upgrade quad 1GB NIC card * |                                                |  |  |
| System               | Max video storage rate (Mbps) | 360 Mbps                                                                                        | 6001                                                                                   | Mbps                                           |  |  |
| Chausans             | Maximum hard drives           | 3×HDD                                                                                           | 7x HDD                                                                                 | 6×HDD                                          |  |  |
| Storage              | Maximum storage               | 48TB                                                                                            | 112TB                                                                                  | 96TB raw storage (80TB usable storage, RAID 5) |  |  |
|                      | Outputs                       | True HD output or DVI                                                                           |                                                                                        |                                                |  |  |
| Video-out            | Video card                    | GeForce 210 1024MB                                                                              |                                                                                        |                                                |  |  |
| Resolution           |                               | Max 2560 x 1600 @ 60Hz                                                                          |                                                                                        |                                                |  |  |
| Preloaded V          | /MS software                  | DW Spectrum* IPVMS                                                                              |                                                                                        |                                                |  |  |
| Unlimited re         | emote clients                 | Cross platform - Windows*, Linux* and Mac*                                                      |                                                                                        |                                                |  |  |
| Mobile apps          | 3                             | iOS* and Android*                                                                               |                                                                                        |                                                |  |  |
| Keyboard and mouse   |                               | Included                                                                                        |                                                                                        |                                                |  |  |
| Rail-kit             |                               | Included                                                                                        |                                                                                        |                                                |  |  |
| Power                |                               | 300W** 400W**                                                                                   |                                                                                        |                                                |  |  |
| Operating to         | emperature and humidity       | 41°F-104°F / 20-90% RH                                                                          |                                                                                        |                                                |  |  |
| Dimension (          | (WxDxH)                       | 17.1875 x 20.065" x 1.75" (437 x 510 x 44.45 mm) 17.3" x 21.9" x 3.5" (439.3 x 557.1 x 88.9 mm) |                                                                                        |                                                |  |  |
| Warranty             |                               | 5 year limited                                                                                  |                                                                                        |                                                |  |  |
|                      |                               |                                                                                                 |                                                                                        |                                                |  |  |

# SETTING UP THE SERVER

#### STEP 1: Connect external devices, power and network.

- 1. Connect a monitor, USB keyboard, USB mouse and network cable to one of the Ethernet ports (B7 on the diagram). Configure the camera's network first, then configure the server's local network.
- 2. Connect the server to an appropriate power source. It is recommended to use a UPS system.
  - \* Recommended to use 750VA or higher for the 1U P-RACK and 1000VA or higher for the 2U P-RACK
- 3. Power up the server if the server does not turn on automatically by pressing the power button on the front of the server. (F2 on the diagram).
  - \* Connecting the power cable to the live power source may turn on the server automatically.

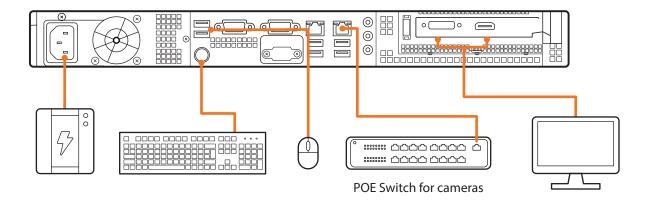

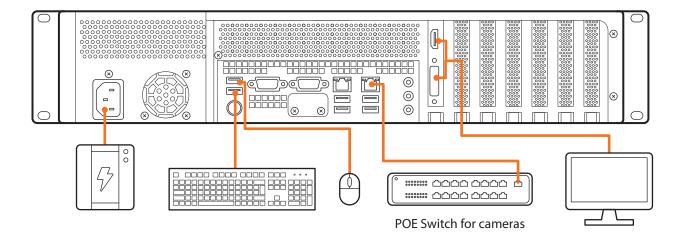

#### STEP 2: Configure date and time

Windows®

- 1. Double-click on the date and time icon on the desktop.
- 2. Change time zone if it is not correct Change time zone if it is not correct

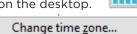

(default is UTC-08:00 Pacific Time).

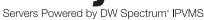

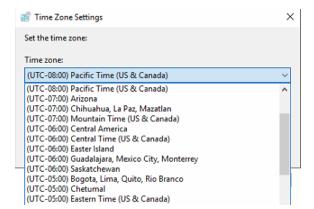

Press OK after selecting the correct time zone.

Click "Change date and time..." to update the date and time if they are not correct.

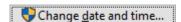

\* Verify the time zone before updating the date and time. Time may show 2 or 3 hours off due to incorrect time zone.

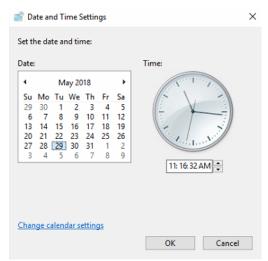

Press OK after adjusting to the correct date and/or time.

4. Press OK to close the date and time when done.

#### Linux®

- 1. Open Settings.
- 2. Click Details.
- 3. Click Date &Time.

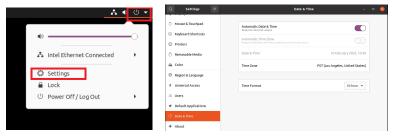

4. Turn OFF Automatic Date & Time and Automatic Time Zone.

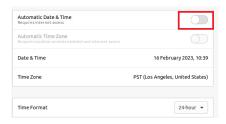

5. Click Date & Time and set correct date and time.

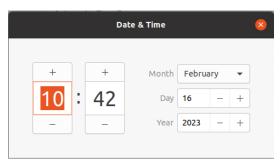

6. Click Time Zone and set to correct Time zone. (Type one of the largest cities in the time zone).

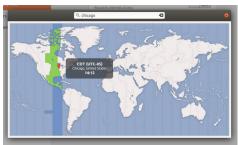

7. Close Settings.

#### **STEP 3:** Configure network

Please have the following information ready before starting the network configuration.

|                           | Camera network | Local network (LAN) |
|---------------------------|----------------|---------------------|
| IP address                |                |                     |
| Subnet mask / Netmask     |                |                     |
| Default gateway / Gateway | Not applicable |                     |
| DNS servers               | Not applicable |                     |

\* The camera network and local network cannot be on the same network.

NOTE The Blackjack® server's network settings are set to DHCP as default.

**NOTE** If you are not sure what information to enter, contact your Network Administrator or Internet Service Provider for the information.

#### Windows®

- 1. Double click on the "Network Connections" on the desktop.
- 2. Right-click on "Ethernet with cable connected" and click "Properties".

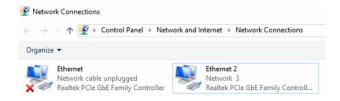

3. Select "Internet Protocol Version 4 (TCP/IPv4)" and click "Properties".

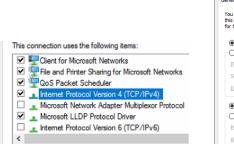

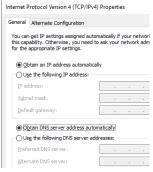

- 4. Select "Use the following IP address" (Use the following DNS server addresses will be selected automatically).
- 5. Enter the IP address and Subnet mask of the camera network. (Do not enter anything for the default gateway, preferred DNS server and alternate DNS server.
- 6. Click OK to close then click close to go back to network connections.

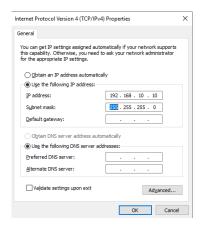

#### **Local Network**

- 7. Right-click on the other Ethernet, the one with network cable unplugged, and click "Properties".
- 8. Select "Internet Protocol Version 4 (TCP/IPv4)" and click "Properties".

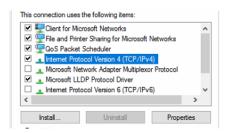

- 9. Select "Use the following IP address" (Use the following DNS server addresses will be selected automatically).
- 10. Enter IP address and subnet mask of the camera network.

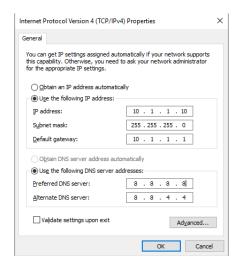

- 11. Click OK to close then click close to go back to network connections.
- 12. Connect a network cable to the Ethernet port B2 (1.5G) and B7 (2.5G) on the diagram (page 2) to the switch on the local network.
- 13. Close the network connections dialog.

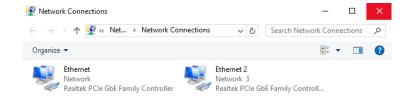

#### Linux®

1. Open Settings > Network

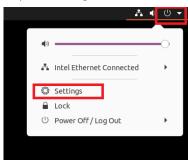

2. Click Setting of the Realtek Ethernet.

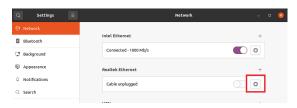

- 3. Change to Manual then enter Address, Netmask, Gateway.
  - \* Do not enter Gateway information if there is no Gateway in this network.
- 4. Click Apply to save.

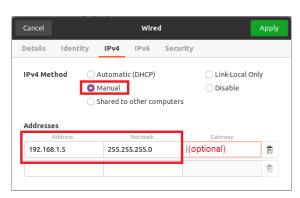

5. Restart the connection by switching OFF then turn ON. If the connection is off, connect the network cable.

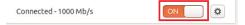

- 6. Click Settings of the Intel Ethernet.
- 7. Change the settings if needed to access the Internet and for remote access from a local network.
- 8. Click Apply to save.
- 9. Restart the connection by switching OFF then turn ON. If the connection is off, connect the network cable.

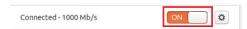

NOTE If you are not connecting to the Blackjack\* from the same network, you may be required to perform port forwarding on your router to access the server. Contact your Network Administrator or Installer for additional information

# CONFIGURE CAMERAS USING DW® IP FINDER™

Refer to the camera's QSG to configure any DW® IP camera's IP address using DW® IP finder™.

#### **DW Spectrum® IPVMS client**

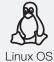

#### LINUX-BASED SOFTWARE LAUNCH

OPTION 1: Double-click the DW Spectrum® desktop icon.

OPTION 2: Go to the dashboard on the top left side. Search 'DW'. Click the DW icon.

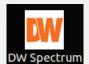

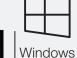

#### WINDOWS-BASED SOFTWARE LAUNCH

OPTION 1: Double-click the DW Spectrum® desktop icon.

OPTION 2: Go to 'Start' on the bottom left and select DW Spectrum® in the Digital Watchdog folder

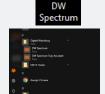

# SETTING UP DW SPECTRUM® MEDIA SERVER

Login: **admin**Password: **admin12345** 

#### STEP 1: Initial run from the Blackjack' server

1. Open the DW Spectrum client by double click on the DW Spectrum icon

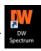

- 2. Click on the pre-configured server.
- 3. If the pre-configured server does not automatically log in, enter the password and click Connect. \*Default password: admin12345 (case sensitive).

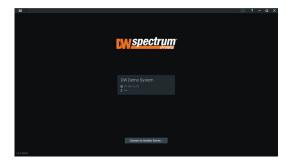

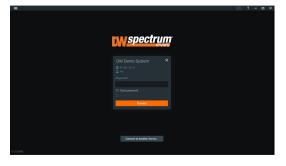

#### STEP 2: To rename the server

- 1. Right-click on the server name listed on the resources then click server settings.
- 2. Go to the general tab and enter the new server name in the name field. Click OK.

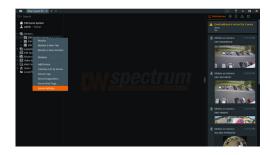

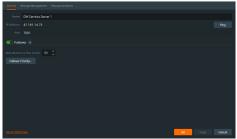

#### **STEP 3:** To check for updates

- 1. Click on the menu then click "System Administration".
- 2. Go to the updates tab. If the system requires updating, click on the update system button.

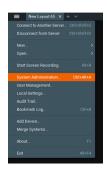

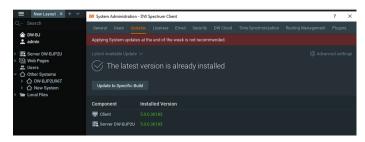

- \* If you are on the latest version, it will say "You have the latest version installed" and the Update System button will be disabled.
- 3. Click OK when the update is completed.

# STEP 4: Enter and activate licenses

- 1. Go to the system administration window and click on the license tab.
- 2. Enter the license key and click "Activate License". An Internet connection is required.
- $^{\ast}$  Click on "Activate Trial License" if you have not purchased a valid license key.
- 3. Click OK to when the license key is activated.

# Update completed OK General Losenese Email Updates Users Rouning Management Time Syndrostations Off Cloud You do not have a valid locense estated of Please activate your commercial or trial locense. New License Locense Rey FAD1-FIRE-91CB-NDO Activate Examp Activate Trial Locense License activated OK Apply Cancel OK

#### **STEP 5:** Configure recording

- 1. Right-click on a camera in the resource tree to setup recording. Click on camera settings from the context menu.
- 2. Go to the recordings tab.

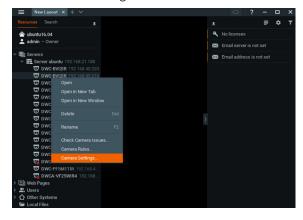

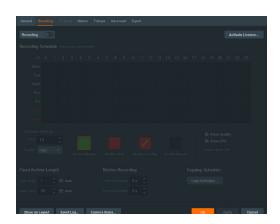

- 3. Click Recording to turn on recording.
- 4. Configure the camera's schedule settings for quality, FPS and recording type.
- 5. Click and drag the mouse over the recording schedule to apply the settings to multiple days and times.

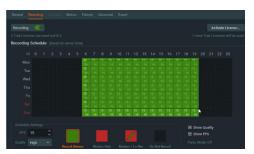

\* Click "All" to apply the recording settings to the entire schedule.

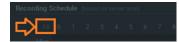

6. A red dot will appear next to the camera in the resource tree once recording is started.

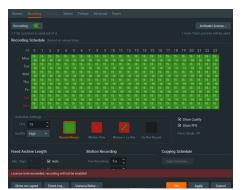

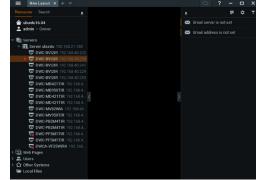

**NOTE:** A Recording License is required to allow each camera to the archive.

#### **STEP 6:** Backup database

- 1. Go to the system administration window and click on the general tab.
- 2. Click "Create Backup...".
- 3. Navigate to the folder you want to save the database and enter a name for the backup file. Click save.
  - \* It is strongly recommended to create a Database Backup to external storage media before and after every update in the event that a system restore point is needed.

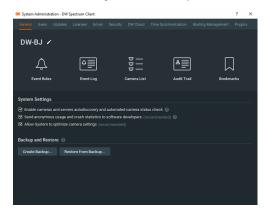

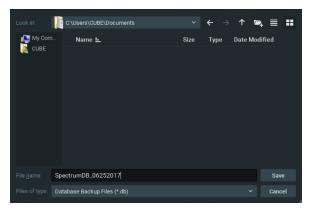

NOTE: More information and instructions are available in the DW Spectrum® IPVMS user manual.

# TROUBLESHOOTING TIPS

| Problem                                             | Possible solutions                                                                                                    |
|-----------------------------------------------------|----------------------------------------------------------------------------------------------------|
| My camera<br>does not auto-<br>discover             | <ol> <li>Is the camera in the same LAN network as the media server?</li> <li>Is your camera compatible with DW Spectrum? (Refer to our website for full list of supported cameras.)</li> <li>Is the camera updated to its latest firmware?</li> <li>If your camera is integrated with DW Spectrum via ONVIF, make sure ONVIF is enabled on your camera.</li> <li>Try adding the camera manually.</li> <li>Try rebooting the server after installation. Allow up to 2 minutes for the server to map your network and detect all supported devices.</li> </ol>                                                                                                    |
| Videos are<br>slow                                  | <ol> <li>Are you accessing the same cameras from multiple clients? (LAN and WAN)</li> <li>Do you have a Gigabit network? Check your network speed.</li> </ol>                                                                                                    |
| My camera<br>appears<br>disconnected                | <ol> <li>Under camera settings, make sure the user name and password are correct.</li> <li>Under the camera settings, use the 'Ping' button to make sure the camera is connected to the network properly.</li> <li>If you can connect to the camera's web viewer, try rebooting the camera and/or restore it to factory default.</li> <li>Make sure your camera is using the latest firmware available.</li> <li>Make sure that the camera is connected to the same network as the server.</li> <li>If you are connecting to a camera that is integrated with DW Spectrum via the ONVIF protocol (see list), make sure ONVIF is enabled.</li> <li>Make sure your user has permissions to view that specific camera.</li> </ol> |
| I cannot get<br>playback<br>video from my<br>camera | <ol> <li>Do you have network connection between client and server (in case server and client are not on the same machine)?</li> <li>Make sure your user has playback viewing permissions for the selected channel.</li> <li>Make sure the camera is set to a recording mode that would provide recorded video for the selected time and environment.</li> <li>On the server side, check the media server log to make sure the camera you are trying to watch has not been unexpectedly disconnected.</li> </ol>                                                                                                    |
| I get<br>'unauthorized'<br>message on<br>my camera  | <ol> <li>Make sure the camera's user name and password are properly entered in the camera's general information under the camera settings menu.</li> <li>If necessary, try rebooting the camera to apply the camera's user name and password.</li> </ol>                                                                                                    |

# **DW SPECTRUM SYSTEM REQUIREMENTS**

#### Recommended specs for the full client

|            |                                                                                                    | Single-monitor DW Spectrum workstation                      | Dual-monitor DW Spectrum workstation                         | Quad-monitor DW Spectrum workstation                    |  |  |
|------------|----------------------------------------------------------------------------------------------------|-------------------------------------------------------------|--------------------------------------------------------------|---------------------------------------------------------|--|--|
| Processor  |                                                                                                    | Intel i5 8th gen or AMD Ryzen 5 3000<br>Quad-Core or better | Intel i7 8th gen or AMD Ryzen 7 3000 Quad-<br>Core or better | Intel i9 or AMD Ryzen 9 Quad-Core or better             |  |  |
| Video card |                                                                                                    | Intel HD Graphics onboard GPU or better                     | Intel HD Graphics onboard GPU or better                      | GeForce GTX 1650 or better                              |  |  |
| RAM        |                                                                                                    | 8 GB DDR3 1600 MHz or better                                | 16 GB DDR3 1600 MHz or better                                | 32 GB or better                                         |  |  |
| NIC        |                                                                                                    | 1Gbps or better                                             | 2 x 1 Gbit or better                                         | 2 x 1 Gbit or better                                    |  |  |
| Storage    |                                                                                                    | Dedicated SSD or NVME disk for the OS, 128<br>GB or larger  | Dedicated SSD or NVME disk for the OS, 128<br>GB or larger   | Dedicated SSD or NVME disk for the OS, 128 GB or larger |  |  |
|            | Microsoft Wii                                                                                                    | ndows OS (supported by both DW Spectrum® S                  | Server and Client).                                          |                                                         |  |  |
|            | • Windows 10 - Released: July 2015 • Windows Server 2012 - Released: August 2012   EoS: 10/2023 • Windows Server 2012 R2 - Released: October 2013   EoS: 10/2023 • Windows Server 2016 - Released: October 2016   EoS: 01/2027 • Windows Server 2019 - Released: October 2018   EoS: 01/2029 • Windows Server 2022 - Released: August 2021   EoS: 10/2031  **NOTE: DW Spectrum IPVMS for Windows can be installed as a software bundle or the Server and Client software can be installed so |                                                             |                                                              |                                                         |  |  |
| OS         | Ubuntu (Debi                                                                                                    | an-based Linux) OS (supported by both DW S                  | pectrum Server and Client).                                  |                                                         |  |  |
| supported  | Ubuntu 16.04 LTS "Xenial Xerus" - Released: April 2016   EoS: 04/2024  Ubuntu 18.04 LTS "Bionic Beaver" - Released: April 2018   EoS: 04/2028  Ubuntu 20.04 LTS: "Focal Fossa" - Released: April 2020   EoS: 04/2030                                                                                                    |                                                             |                                                              |                                                         |  |  |
|            |                                                                                                    | 4 LT3. 1 Ocai 1 033a - Neieasea. April 2020   Lt            | oS: 04/2030                                                  |                                                         |  |  |
|            | **NOTE: DW \$                                                                                                    | Spectrum IPVMS for Ubuntu is only available for             | ,                                                            |                                                         |  |  |
|            |                                                                                                    |                                                             | r separate installations (not bundled).                      | r)).                                                    |  |  |
|            | Macintosh OS  • macOS 10.14  • macOS 11.0,                                                                                                    | Spectrum IPVMS for Ubuntu is only available for             | r separate installations (not bundled).                      | s).                                                     |  |  |

\* Except Storage Server version

Important: OS not listed will be not be supported by DW®

Tel: +1 (866) 446-3595 Fax: (813) 888-9262

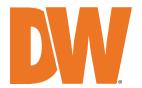